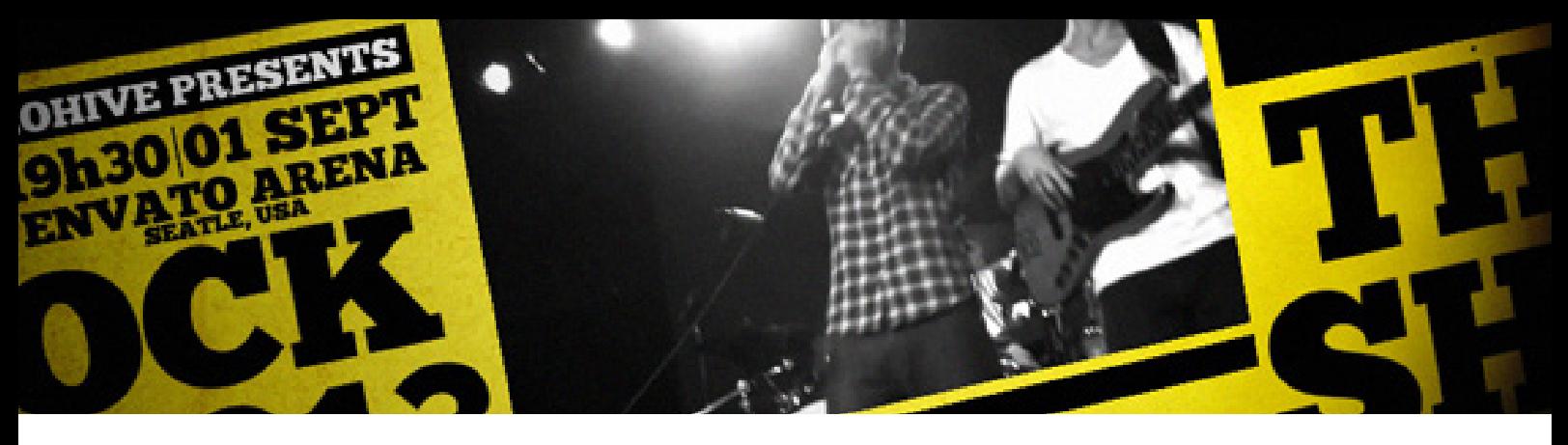

### **THANKS!**

Thank you for purchasing Rock Show. In this document you will find a few bits and pieces of useful information regarding editing the After Effects template to suit your needs.

### LINKS TO FONT AND MUSIC

The music and font used in the preview video can be found here: Music is called *A New Level* by Audiojungle author *Soundroll*  http://audiojungle.net/item/a-new-level/3856670?sso?WT.ac=search\_item&WT.seg\_1=search\_item&WT.z\_author=soundroll

You can download the fonts used by following these links: *(remember to quit and then restart After Effects after you have installed fonts - otherwise After Effects will not load them)* http://www.dafont.com/chunkfive-ex.font http://www.dafont.com/steelfish.font http://www.dafont.com/social-font-face.font *(only need this font if you plan on using the social media logos in your template)*

## TEXT CHANGES

Inside the project panel you will see a folder named '1. TEXT'. Inside this folder you will see all the folders containg compositions you can edit to insert your own text. Scene 1 and Scene 2's folders containg the text placeholder for the opening scene (with the event's main heading) and scen 2 (with the events details like date and venue). Scene 3 to 6 contain the text placeholders that have the captions to the Placeholders (i.e. captions to your images or videos). Scene 7 contains text for your final scene and also and final message or social media links you would like to place. Experiment with the leading, tracking and and font size to see what works best with your text.

# PLACEHOLDERS (Images/video)

Inside the project panel you will see a folder named '2. Placeholders', containing the compositions you can edit to insert your own images or video to the Placeholders. As you can see in the preview video there are 3 placeholders on screen at the same time during the opening scene and also second scene (when date and venue is shown). This means Placeholder 1, 2 and 3 are in the same scene and also Placeholder 4,5 and 6 are in the next scene. Placeholder 7,8, 9 and 10 are the Placeholders used to show images or videos of your artists. They appear on screen one by one.

### BACKGROUND

To change any of the background images simply go to the folder "4. All sorts" and inside the folder "Background" you will see a composition named "Background". Inside this layer, select the layer that is yellow at the moment. If this is selected you will options to change this inside the Effects Controls Panel. The Master Hue dial will change the color, while Master Saturation and Master Lightness controls will make changes to the lightness/darkness of the color.

## CREDIT

Credit to Antoine Serre (https://vimeo.com/65795793 ) and LandYourBand.com (https://vimeo.com/65770975)

## RATING AND PORTFOLIO

Thank you again for purchasing. \*Please remember to rate this project. To see more of my work: http://videohive.net/user/HappyCreative/portfolio